## **KP26 – Plan Activity Output on cost center**

### **Functionality**

In Direct Activity allocation we need to enter the planned activities on the sender cost center. We can even manually maintain the activity prices on the sender cost center.

#### **Scenario**

Here we show how the plan activity output is entered on the sender cost center. We plan Plant maintenance hours on the maintenance cost centers.

#### **Requirements**

Activity type and cost center master data must have been created.

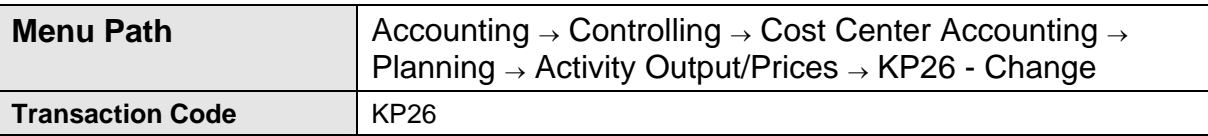

**1.** Double click on **KP26 – Change.** 

## **Change Activity Type/Price Planning: Initial screen**

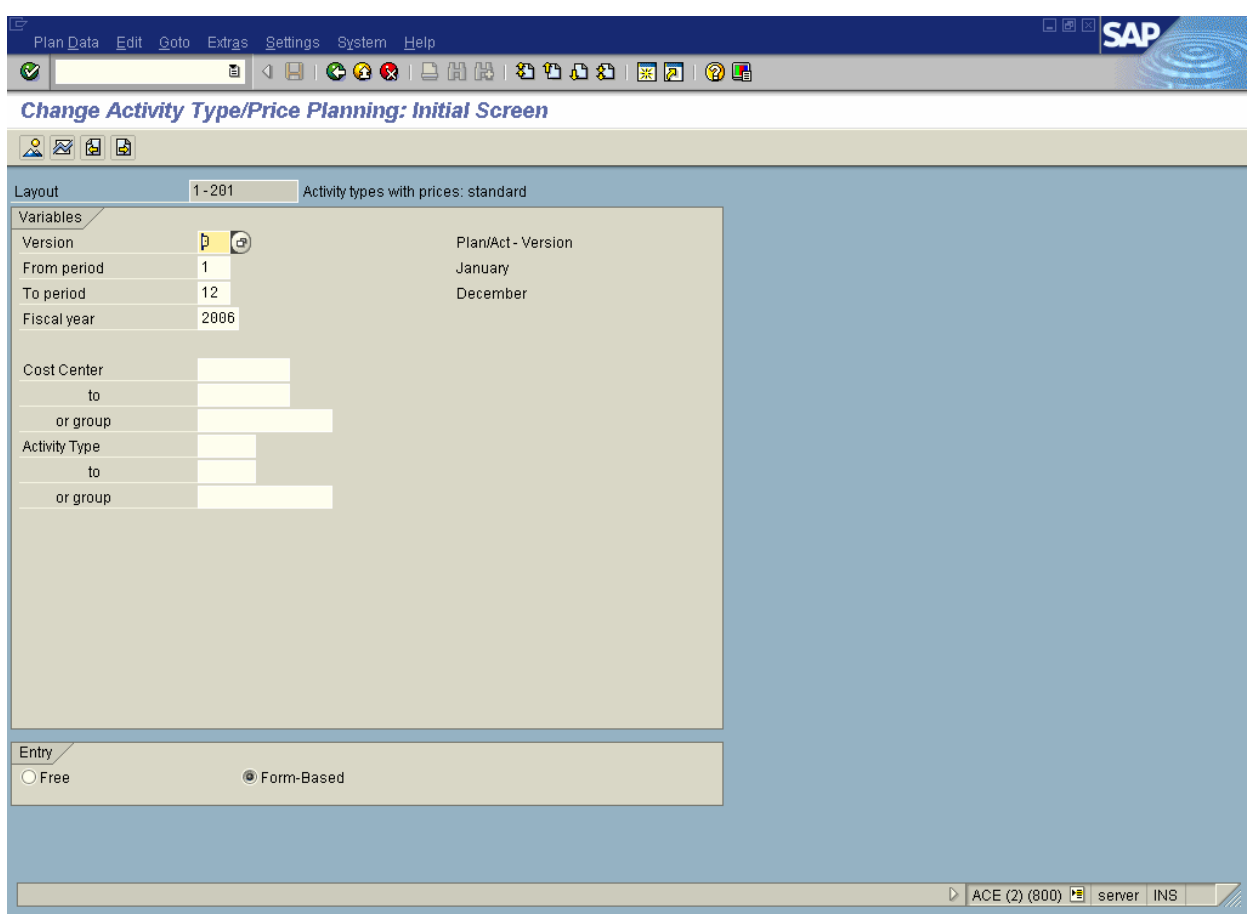

- **2.** To set the planner profile use the following menu path: **Settings**→**Set planner profile.**
- **3.** Update the following fields:

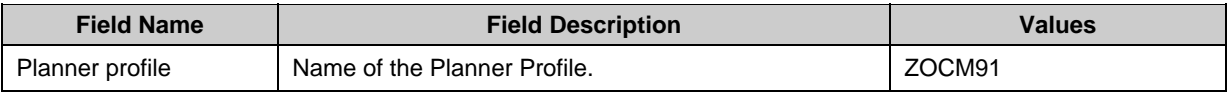

4. Click User master record Button to save **E** User master record

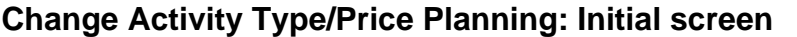

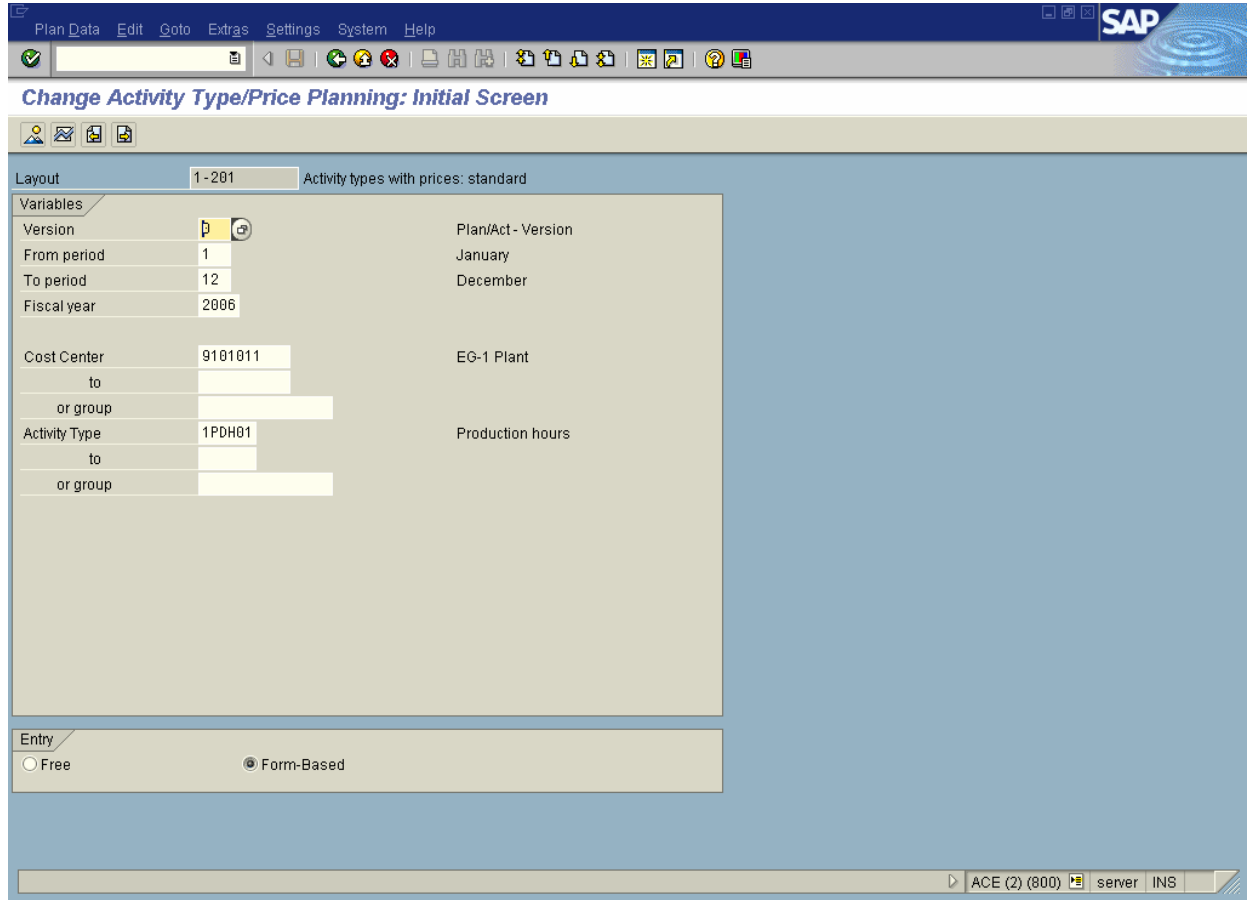

**5.** Update the following fields:

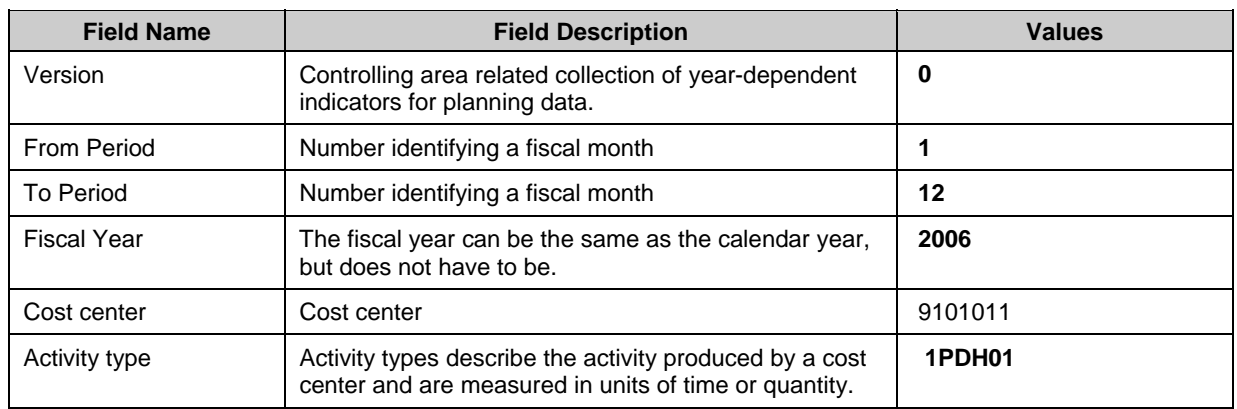

**6.** Click <radio button> Form-based **C** Form-based.

- **7.** Click the Enter  $\bullet$  button.
- **8.** Click the **Overview 8.** button.

**Change Activity Type/Price Planning: Overview screen** 

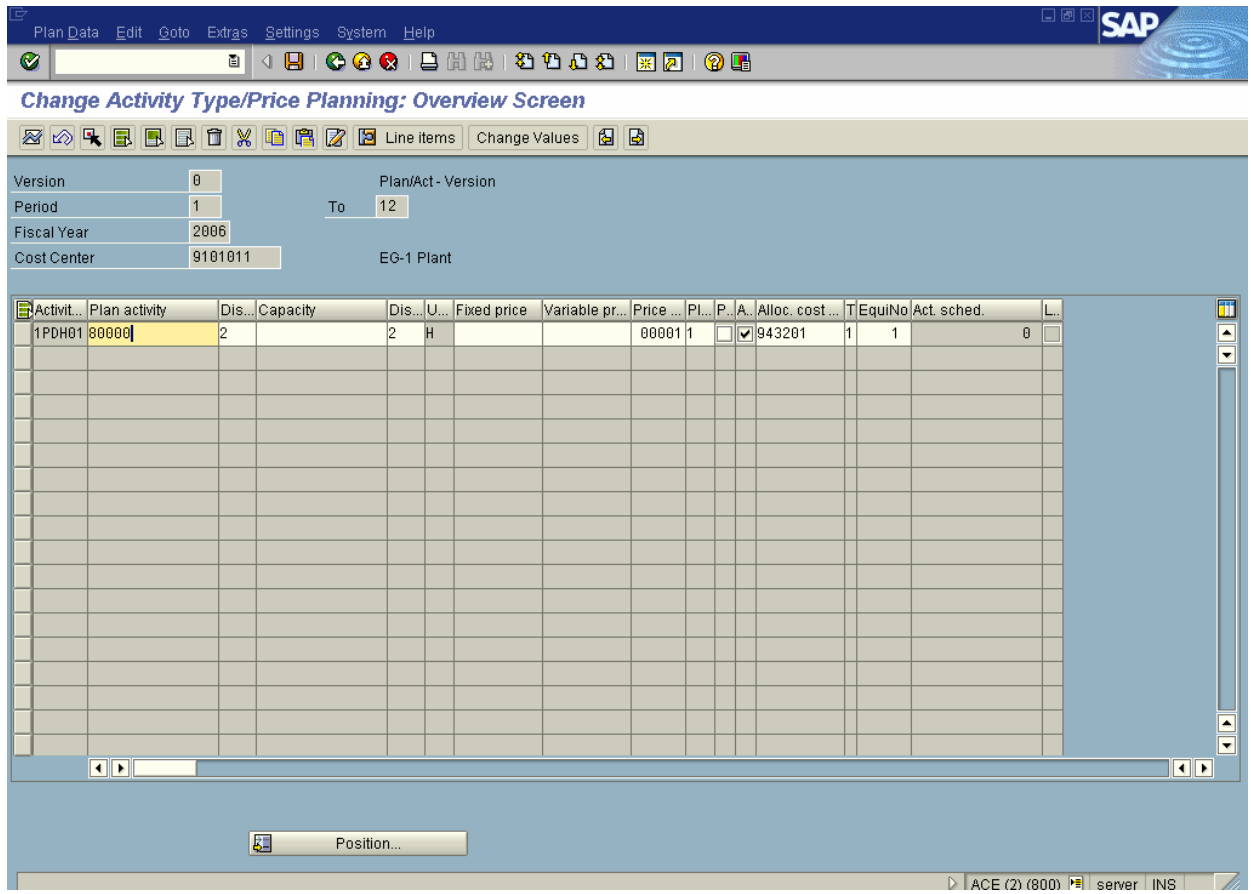

**Note: In case you are not planning to calculate activity prices from system, you need to manually maintain the activity prices here under Fixed price or variable price.** 

**9.** Update the following fields:

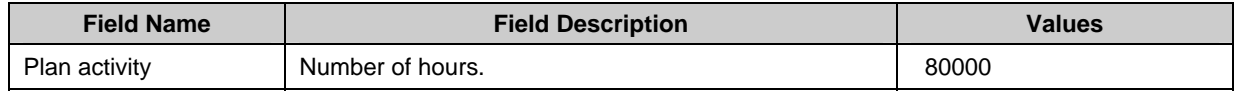

10. Select the row and click **Period screen** Button **.** This is used to split the planned activity into quantities per period.

## **Change Activity Type/Price Planning: Period screen**

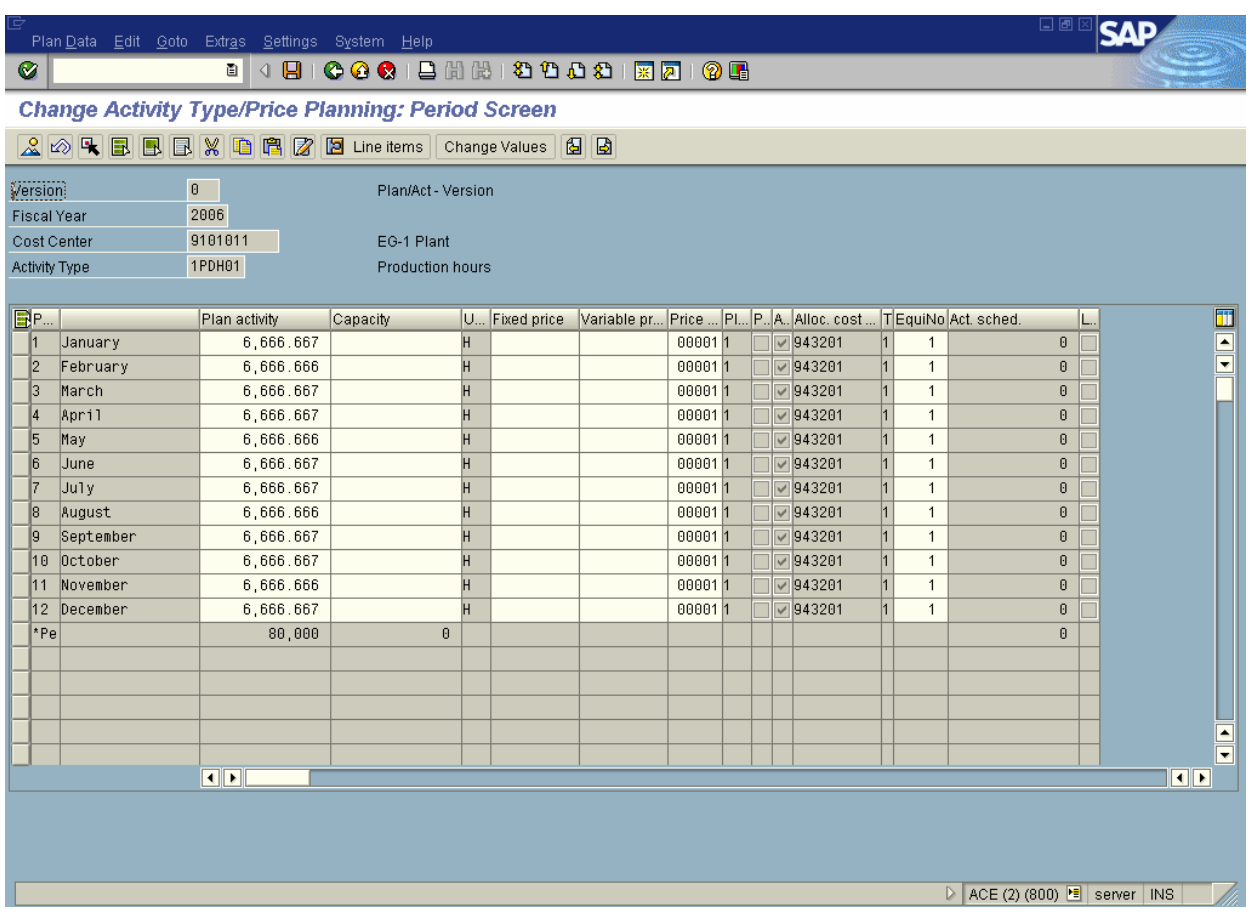

Note: The activity quantity has been evenly distributed over 12 periods. This equal distribution is set by the Distribution Key 2 on the previous overview page. These values can be changed*.*

**11.** Click the **Back** button to go back to the planning overview screen.

# **Change Activity Type/Price Planning: Overview screen**

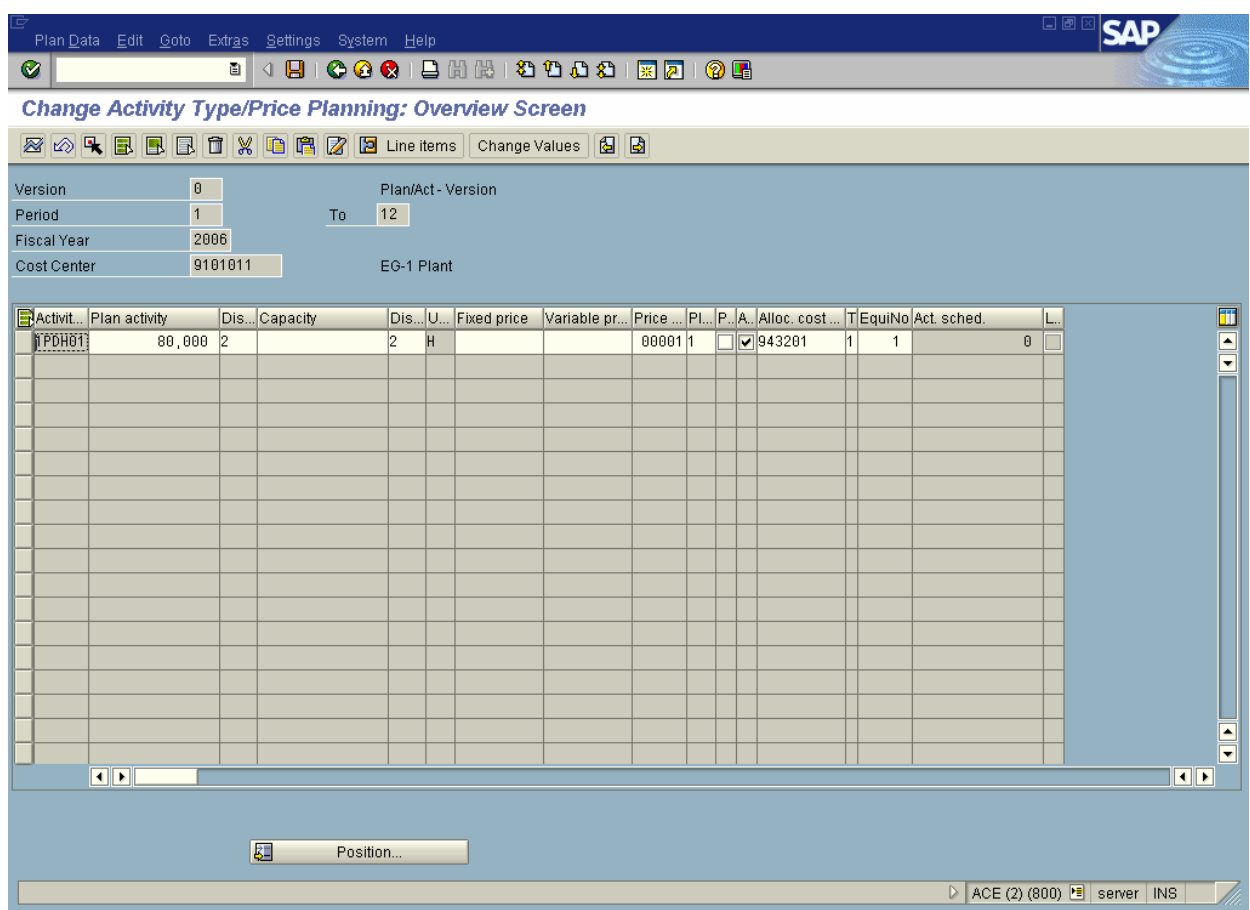

12. Click the **Save B** button.